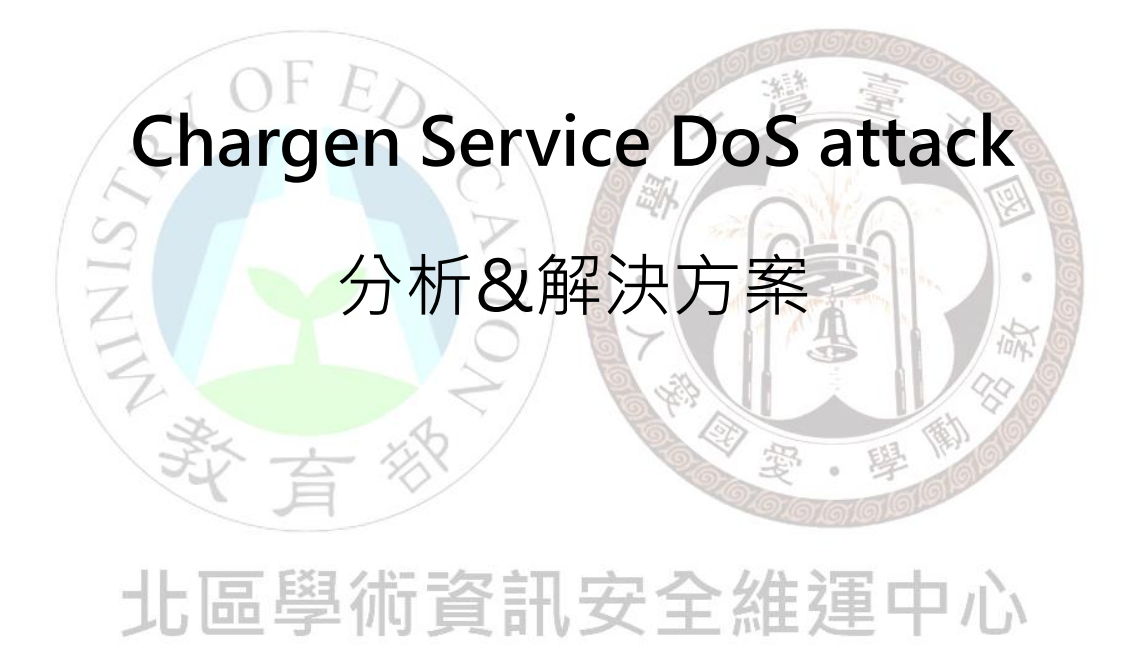

北區 ASOC 團隊製

2014/03

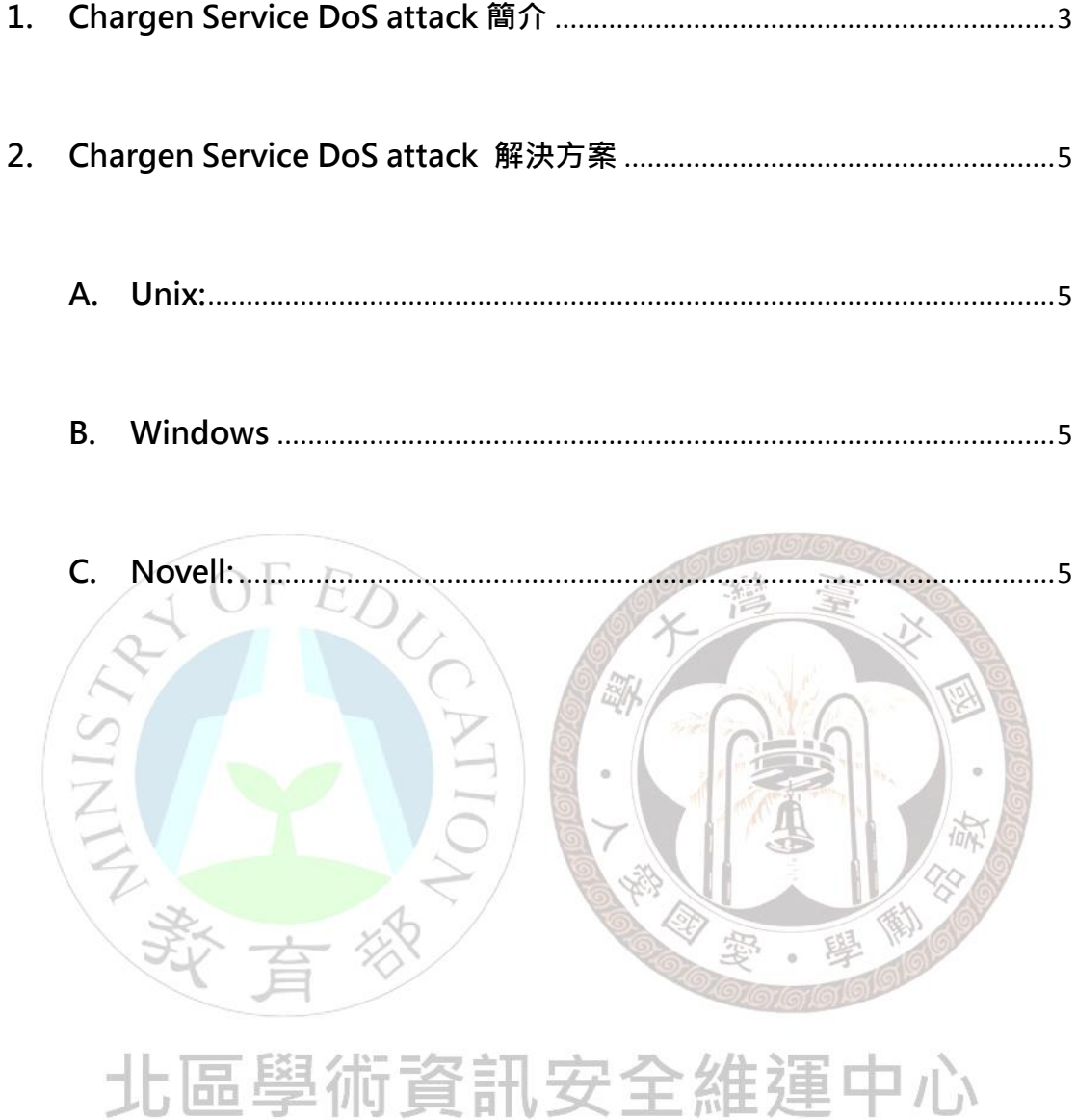

## <span id="page-2-0"></span>**1. Chargen Service DoS attack 簡介**

Chargen 協定全名為 Character Generator Protocol, 中文 為字元符號產生協定。預設通訊 port TCP 19 以及 UDP 19(於 RFC 864 中定義),若透過 TCP port 19 來連結,則 Server 端會 不斷回傳任意字串到 Client,直到連線結束。若改採 UDP port 19 進行連線,則 Server 端會重新產生帶有一長串字串的封包檔給 Client 端。此服務主要用途是利用這些網路流量,測試兩台主機 間的網路連線或網路頻寬。

但未經完善管理且提供這些服務的設備,非常容易被外部攻 擊者利用而發動 DoS 攻擊,攻擊者通常利用 UDP 連線方式,向 server 端發送偽造來源 IP 位址的封包, 而提供此服務的 server, 向受害主機不斷傳送含有亂數字元的封包,此攻擊亦具有流量放 大的效果。從臺灣大學所發現的實際案例中,可以看到攻擊者所 傳送的封包長度僅 60byte,而 Server 端回傳之封包長度達 1183byte,流量被放大了將近 20 倍,所產生的 UDP flow 可能 會影響正常網路環境運作。

## **透過 UDP 協定的 Chargen 放大攻擊**

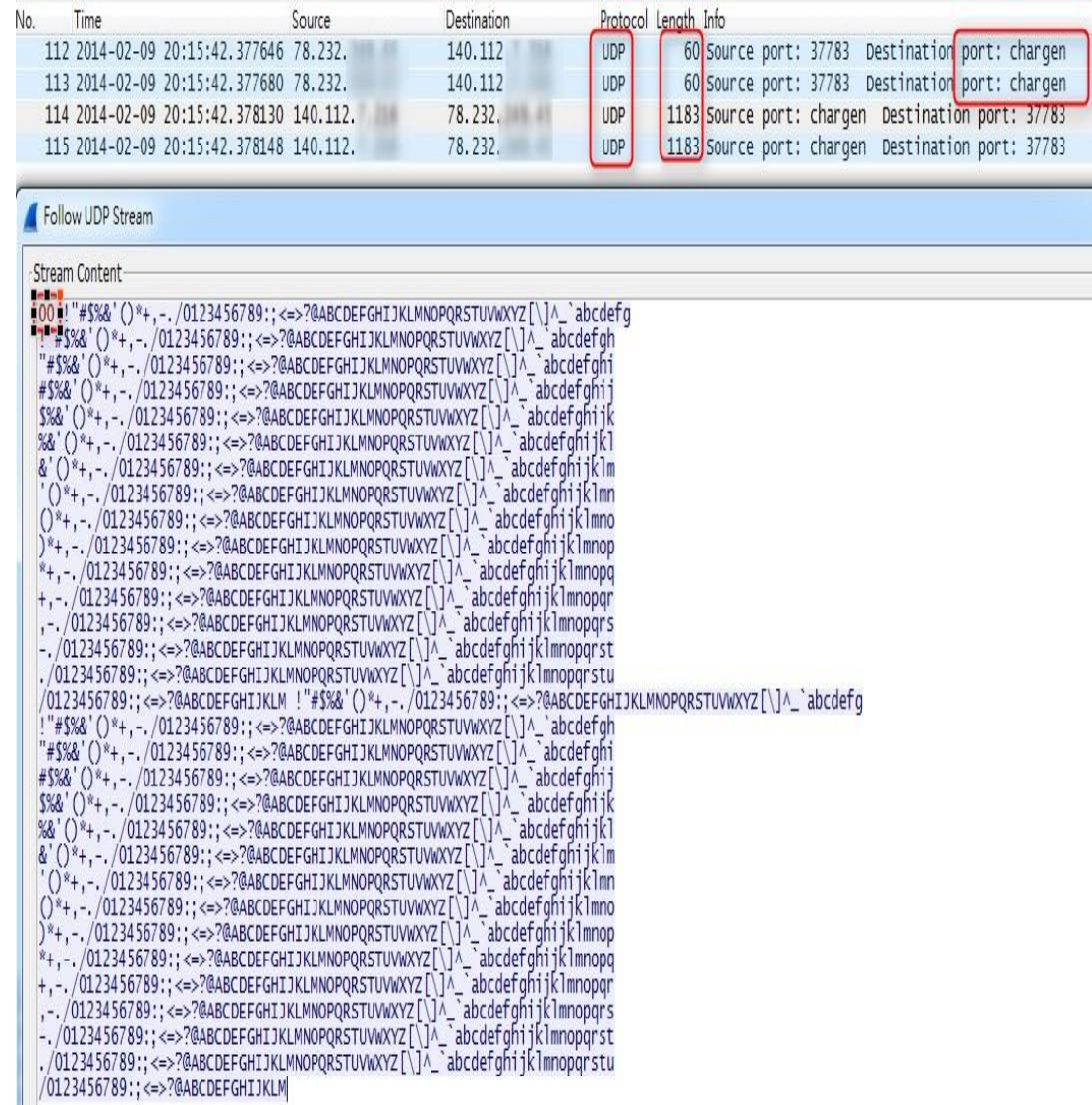

## <span id="page-4-0"></span>**2. Chargen Service DoS attack 解決方案**

要徹底解決 Chargen Service DoS attack, 建議將主機 之該項服務關閉,以下提供不同作業系統的解決方案。

<span id="page-4-1"></span>**A. Unix:**

- 1. 編輯/etc/inetd.conf (或相同功能)檔案
- 2. 尋找 Chargen Service 名稱
- 3. 於 Chargen Service 服務名稱前, 加入"#",將該指令修改

為註解後,該服務將不會被執行

- 4. 重新啟動 inetd
- <span id="page-4-2"></span>**B. Windows**
	- 1. 開始 > 執行 > 輸入"regedit", 來開啟 Registry editor
	- 2. 尋找註冊碼位置

HKEY\_LOCAL\_MACHINE\System\CurrentControlSet\Services\SimpTcp\Parameters. 3. 雙擊" EnableTcpChargen"註冊碼選項,並將其值修改

- 為" 0" (DWORD)
- 4. 雙擊" EnableUdpChargen"註冊碼選項,並將其值修改

為" 0" (DWORD)

5. 重新啟動 TCP/IP 連線

<span id="page-4-3"></span>**C. Novell:**

1. 安裝 NIAS4.0 或更高版本

- 2. 載入 INETCFG > Protocols > TCP/IP , 並將" set filter support"開啟
- 3. 載入 FILTCFG > TCP/IP > Packet Forwarding filters, 並將其 設置為"開啟"
- 4. 編輯封包過濾器清單,並點擊 ENTER 進入編輯
- 5. 點擊"INSERT"並選擇封包類型為:Name:<all>
- 6. 輸入 ENTER 後,尋找 chargen service port:Port 19

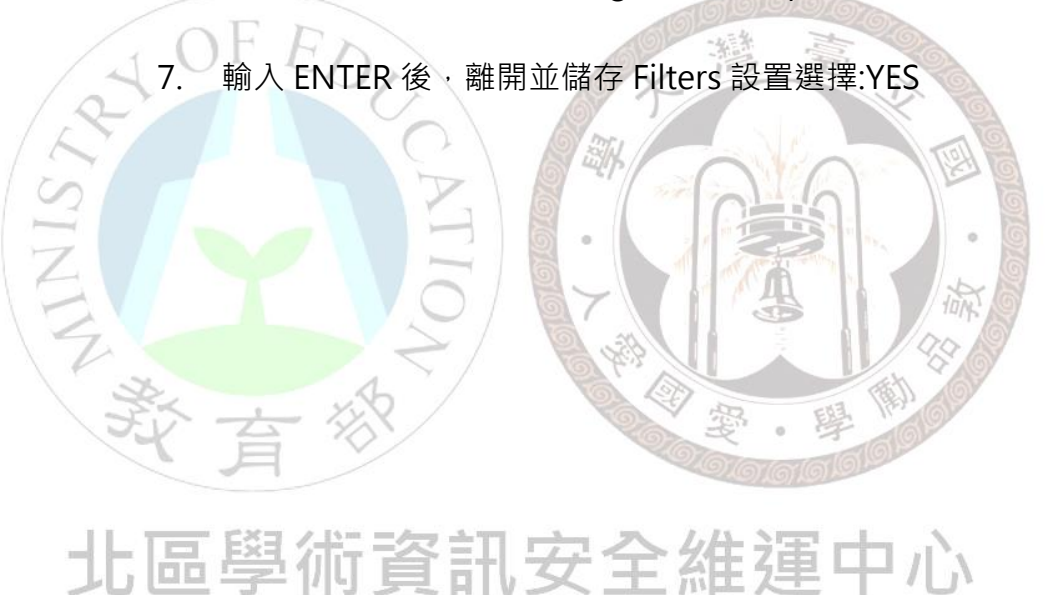

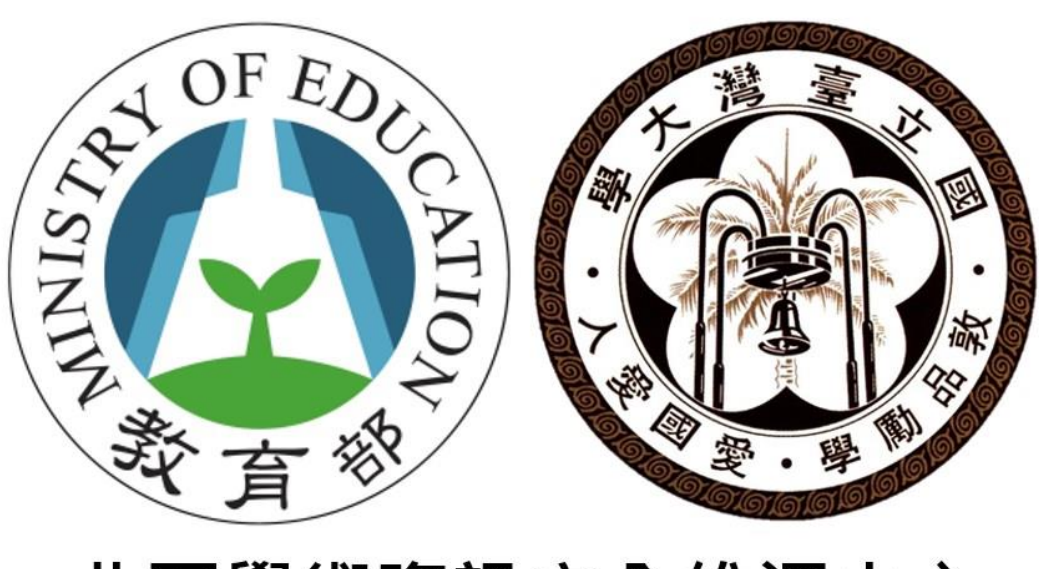

## 北區學術資訊安全維運中心